#### [Admin-Client](https://wiki.ucware.com/gui/admin-client?do=showtag&tag=gui%3AAdmin-Client), [Rufnummernkonfiguration,](https://wiki.ucware.com/func/rufnummernkonfiguration?do=showtag&tag=func%3ARufnummernkonfiguration) [Warteschlange](https://wiki.ucware.com/func/warteschlange?do=showtag&tag=func%3AWarteschlange)

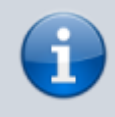

#### **Versionshinweis:**

Dieser Artikel wurde für [UCware 6.2](https://wiki.ucware.com/release/ucware6) überarbeitet. Die Vorgängerversion finden Sie [hier](https://wiki.ucware.com/archiv/6_1/adhandbuch/benutzer_gruppen/benutzer/wskonf).

# **Warteschlangen-Agent anmelden**

Warteschlangen nehmen Anrufe an einer Durchwahl entgegen und verteilen die Gespräche automatisch auf die zuständige Benutzergruppe, die sogenannten Agenten. Überzählige Verbindungen werden dabei gehalten und in der Reihenfolge des Anrufeingangs dem jeweils nächsten freien Agenten zugewiesen.

Wenn Sie eine [Warteschlange](https://wiki.ucware.com/adhandbuch/durchwahlen/warteschlangen/erstellen) eingerichtet haben, können Sie ausgewählte Benutzer als Agenten berechtigen. Um für eingehende Anrufe erreichbar zu sein, müssen sich diese zusätzlich per [Telefon](https://wiki.ucware.com/benutzerhandbuch/tastenbelegung/alle_funktionen) oder [UCC-Client](https://wiki.ucware.com/benutzerhandbuch/rufnummernkonfiguration/ws) an der Warteschlange anmelden.

In diesem Artikel erfahren Sie, wie Sie den Anmeldestatus **einzelner** Agenten im Admin-Client anpassen oder vorkonfigurieren.

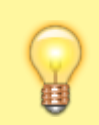

#### **Hinweis:**

Zur effizienten Verwaltung mehrerer Warteschlangen und/oder Agenten im Tagesgeschäft ernennen Sie einen [Warteschlangen-Manager.](https://wiki.ucware.com/adhandbuch/benutzer_gruppen/berechtigung/manage_queues)

# **Grundlagen**

Benutzer in der Agenten-Rolle erhalten Zugriff auf die **Warteschlangenkonfiguration** des UCC-Clients. Im Admin-Client werden die gleichen Einstellungen auf der Detailseite des jeweiligen **Benutzers** angezeigt:

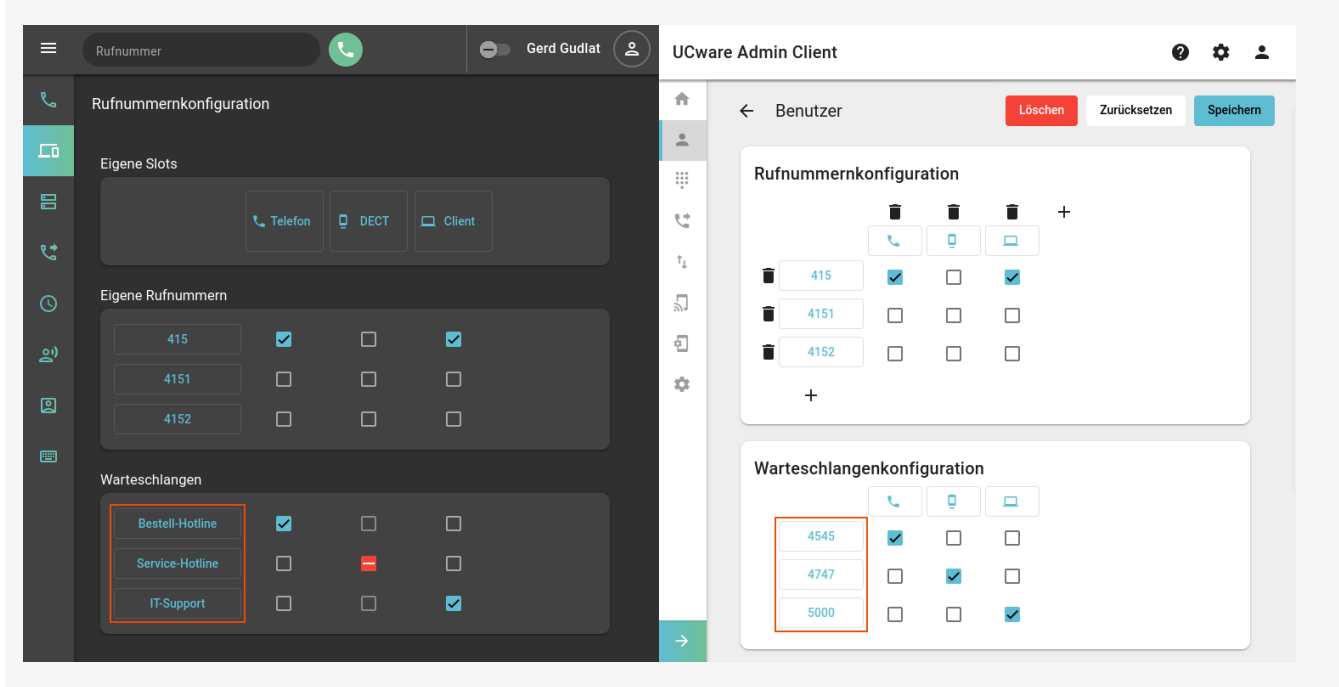

#### **Warteschlangenkonfiguration im UCC-Client**

Der Benutzer ist mit zwei Slots an je einer Warteschlange angemeldet. Auf dem DECT-Slot ist keine Benutzer-Durchwahl aktiv, daher ist die Anmeldung Reihenfolge wie im UCC-Client angezeigt. Änderungen im Admin-Client hier lediglich vorgemerkt.

**Der gleiche Benutzer im Admin-Client**

Die Warteschlangen werden anhand ihrer Durchwahl, aber in der gleichen werden erst nach dem Speichern wirksam.

Die Anmeldung eines Benutzers als Agent erfolgt pro Slot über die Checkboxen in der Zeile der jeweiligen Warteschlange. Angemeldete Agenten sind für Anrufe aus der jeweiligen Warteschlange erreichbar, wenn die folgenden Voraussetzungen erfüllt sind:

Auf dem verwendeten Slot muss gleichzeitig mindestens eine [eigene Durchwahl](https://wiki.ucware.com/adhandbuch/benutzer_gruppen/benutzer/rnkonf_allg) des Benutzers aktiv sein.

Durch die Deaktivierung aller Benutzer-Durchwahlen werden die Warteschlangen-Anmeldungen am betroffenen Slot unwirksam. Im UCC-Client sind

Neuanmeldungen in diesem Fall gesperrt. Bestehende Anmeldungen bleiben bis zur erneuten Aktivierung einer Benutzer-Durchwahl Ausführliche Informationen für Benutzer finden Sie im Artikel [Als Warteschlangen-Agent anmelden](https://wiki.ucware.com/benutzerhandbuch/rufnummernkonfiguration/ws).

- Der Benutzer muss auf dem zugehörigen Gerät angemeldet sein.
- Darüber hinaus muss die Warteschlange selbst erreichbar sein. Beachten Sie dazu ggf. aktive [Rufumleitungsprofile.](https://wiki.ucware.com/adhandbuch/rufumleitung/ueberblick)

Slots ohne Anmeldung bleiben bei der Zuteilung von Warteschlangen-Anrufen unberücksichtigt.

# **Schritt für Schritt**

## **Gruppe einrichten**

Um Benutzer als Agenten einer vorhandenen Warteschlange berechtigen und anmelden zu können, ist eine Benutzergruppe mit der [Berechtigung](https://wiki.ucware.com/adhandbuch/benutzer_gruppen/gruppen/allg) queue member für mindestens eine Warteschlangen-Gruppe erforderlich.

Lesen Sie dazu bei Bedarf den Artikel zur [Einrichtung von Warteschlangen](https://wiki.ucware.com/adhandbuch/durchwahlen/warteschlangen/erstellen) und richten Sie die Gruppe wie folgt ein:

# **UCware Admin Client**

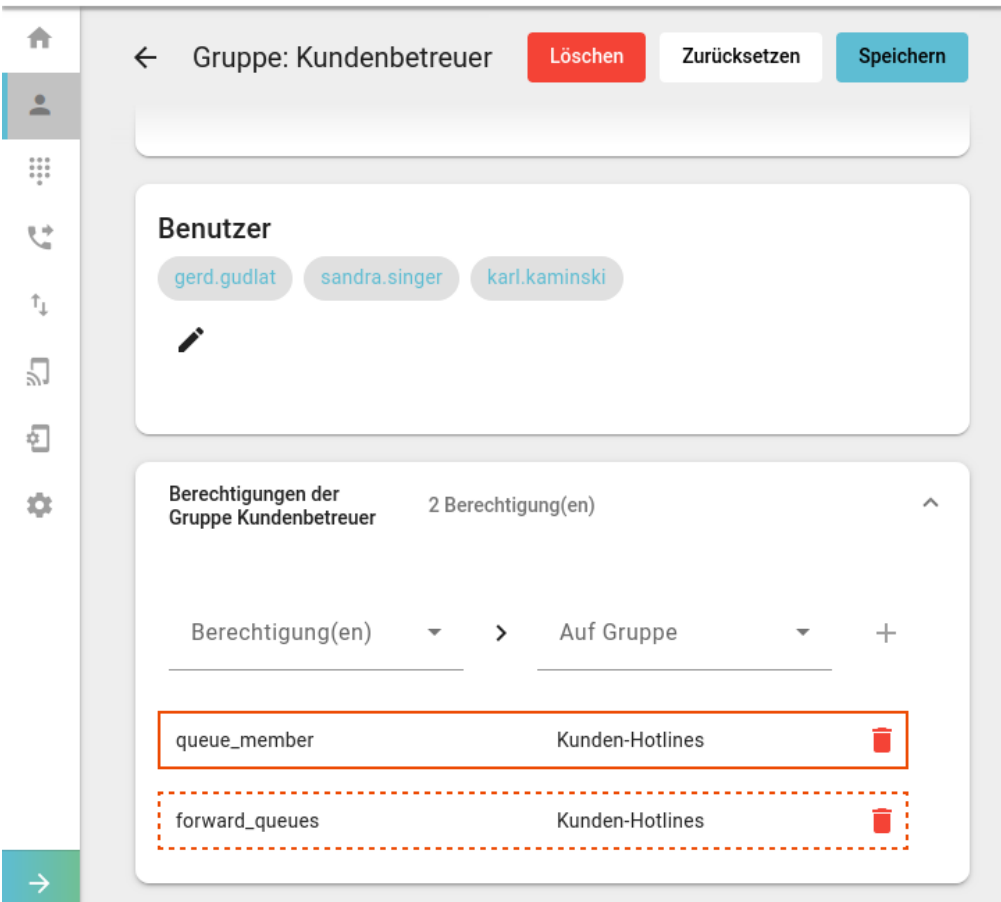

1. [Erstellen](https://wiki.ucware.com/adhandbuch/benutzer_gruppen/gruppen/allg#gruppe_erstellen) Sie eine Gruppe vom Typ **Benutzer**.

Alternativ verwenden Sie eine vorhandene Gruppe.

- 2. [Erteilen](https://wiki.ucware.com/adhandbuch/benutzer_gruppen/gruppen/allg#berechtigung_erteilen) Sie dieser Gruppe die Berechtigung queue\_member für mindestens eine Warteschlangen-Gruppe.
- 3. Erteilen Sie bei Bedarf zusätzlich die Berechtigung [forward\\_queues](https://wiki.ucware.com/adhandbuch/benutzer_gruppen/berechtigung/forward_queues) zum Umleiten von Warteschlangen-Anrufen.
- 4. Übernehmen Sie die Einstellungen mit Erstellen und Bearbeiten

Anschließend können Sie der Gruppe mit einen oder mehrere vorhandene Benutzer zuweisen.

Fahren Sie in diesem Fall fort mit den Anweisungen unter [Agent anmelden](#page-2-0).

Alternativ können Sie neue Benutzer direkt über ihre Detailseite zuweisen:

## **Einzelnen Benutzer zuweisen**

Sie können einzelne Benutzer − z. B. direkt nach der [Registrierung](https://wiki.ucware.com/adhandbuch/benutzer_gruppen/benutzer/erstellen) am UCware Server − als Warteschlangen-Agenten berechtigen. Dazu müssen Sie jeweils mindestens einen Slot und eine Durchwahl [zuweisen](https://wiki.ucware.com/adhandbuch/benutzer_gruppen/benutzer/rnkonf_allg) und den Benutzer in eine vorhandene Gruppe mit der Berechtigung queue\_member aufnehmen.

ተ

 $\bullet$ 

Gehen Sie dazu wie folgt vor:

# **UCware Admin Client**

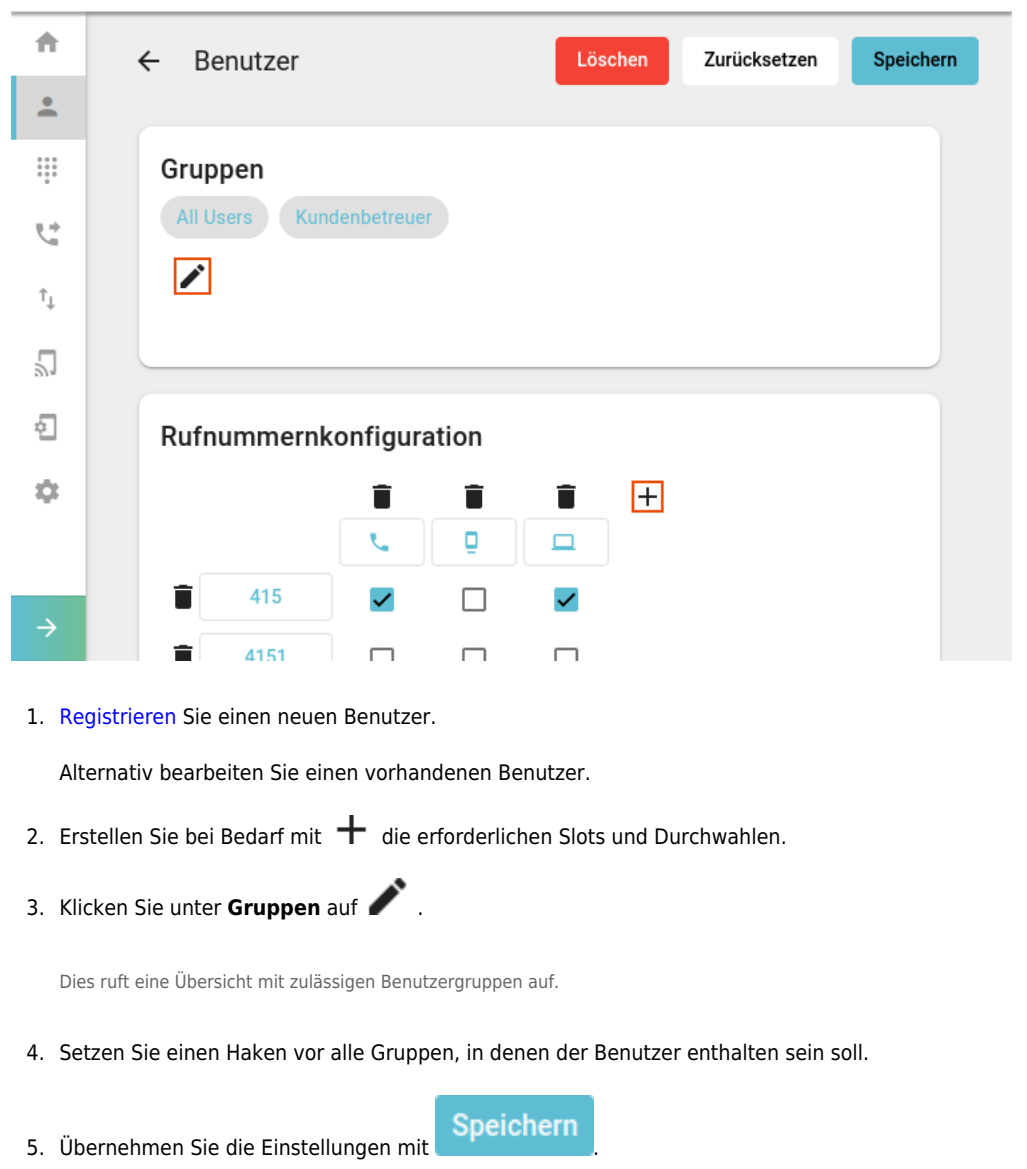

## <span id="page-2-0"></span>**Agent anmelden**

Die verfügbaren Warteschlangen eines Agenten werden auf seiner Benutzerseite im Admin-Client angezeigt. An neu hinzugefügten Warteschlangen ist der Benutzer standardmäßig abgemeldet. Er kann seinen Anmeldestatus pro Slot über ⊥⊡ die[Rufnummernkonfiguration](https://wiki.ucware.com/benutzerhandbuch/rufnummernkonfiguration/ws) des UCC-Clients anpassen.

Im Admin-Client können Sie die Anmeldung einzelner Agenten an einer oder mehreren Warteschlangen bei Bedarf für den jeweiligen Benutzer übernehmen.

Gehen Sie dazu wie folgt vor:

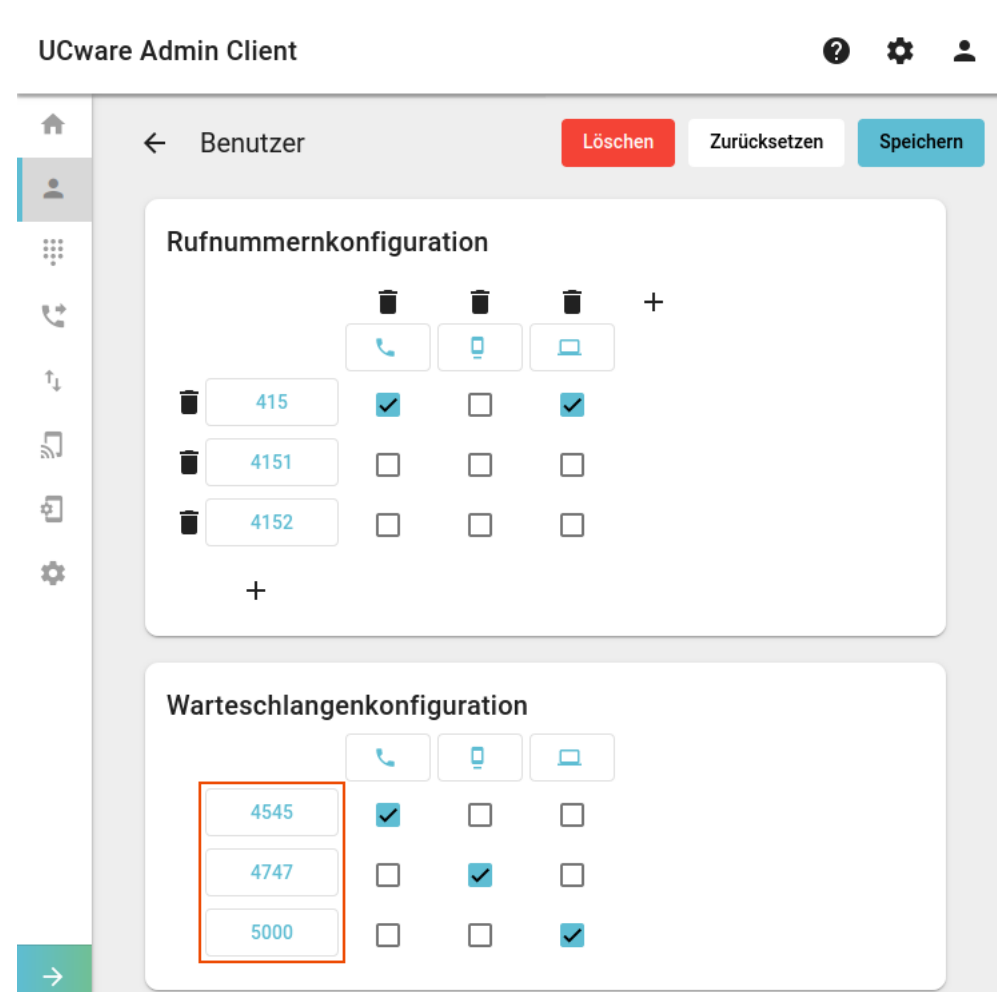

- 1. Rufen Sie die Detailseite des **Benutzers auf.**
- 2. Aktivieren Sie in der Zeile der gewünschten Warteschlange die Checkboxen unter den erforderlichen Slots.
- 3. Aktivieren Sie optional mindestens eine Benutzer-Durchwahl auf diesen Slots.

Dadurch ist der Benutzer sofort bzw. direkt nach seiner Anmeldung am zugehörigen Endgerät für Anrufe aus der Warteschlange erreichbar.

- 4. Wiederholen Sie diese Vorgehensweise bei Bedarf für weitere Warteschlangen.
- 5. Übernehmen Sie die Einstellungen mit

Speichern

Um einzelne oder alle Slots des Benutzers von einer Warteschlange abzumelden, deaktivieren Sie die zugehörige Checkboxen.

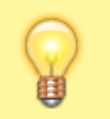

### **Hinweis:**

Bei Bedarf können Sie die aktiven Durchwahlen und/oder Warteschlangen pro Slot für die Bearbeitung im UCC-Client [sperren.](https://wiki.ucware.com/adhandbuch/benutzer_gruppen/benutzer/rnkonf_slots)

#### From: <https://wiki.ucware.com/> - **UCware-Dokumentation**

Permanent link: **[https://wiki.ucware.com/adhandbuch/benutzer\\_gruppen/benutzer/wskonf](https://wiki.ucware.com/adhandbuch/benutzer_gruppen/benutzer/wskonf)**

Last update: **20.11.2024 10:16**